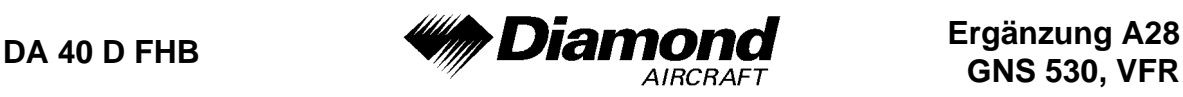

# **ERGÄNZUNG A28 ZUM FLUGHANDBUCH DA 40 D**

# **COM / NAV / GPS GNS 530 GARMIN BETRIEBSART VFR**

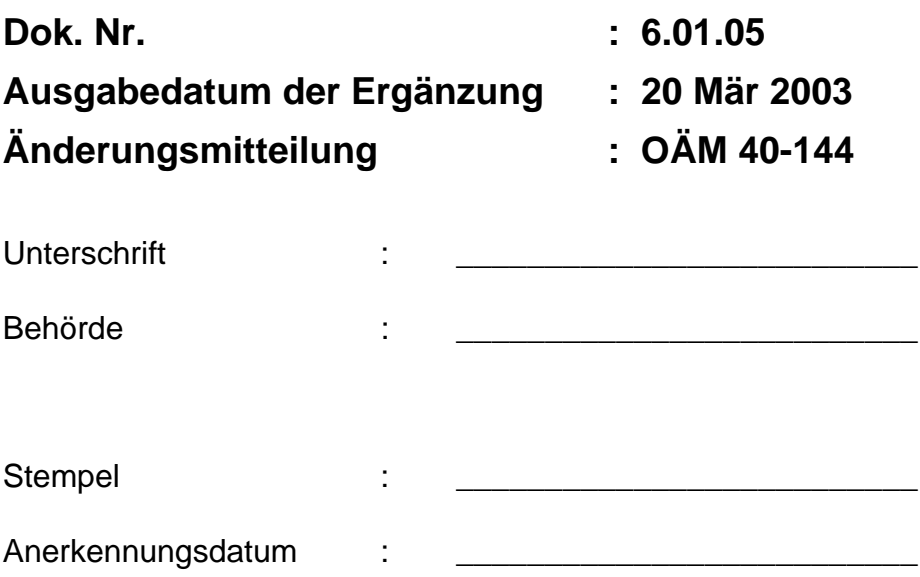

Diese Ergänzung ist anerkannt für die Joint Aviation Authorities (JAA) durch die Österreichische Luftfahrtbehörde Austro Control (ACG) als primäre Zulassungsbehörde (PCA) in Übereinstimmung mit den JAA Zulassungverfahren (JAA JC/VP).

**DIAMOND AIRCRAFT INDUSTRIES GMBH N.A. OTTO-STR. 5 A-2700 WIENER NEUSTADT ÖSTERREICH**

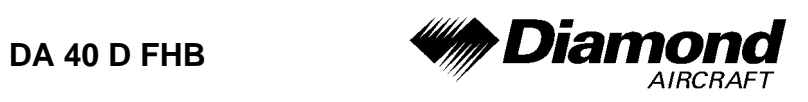

# **0.1 ERFASSUNG DER BERICHTIGUNGEN**

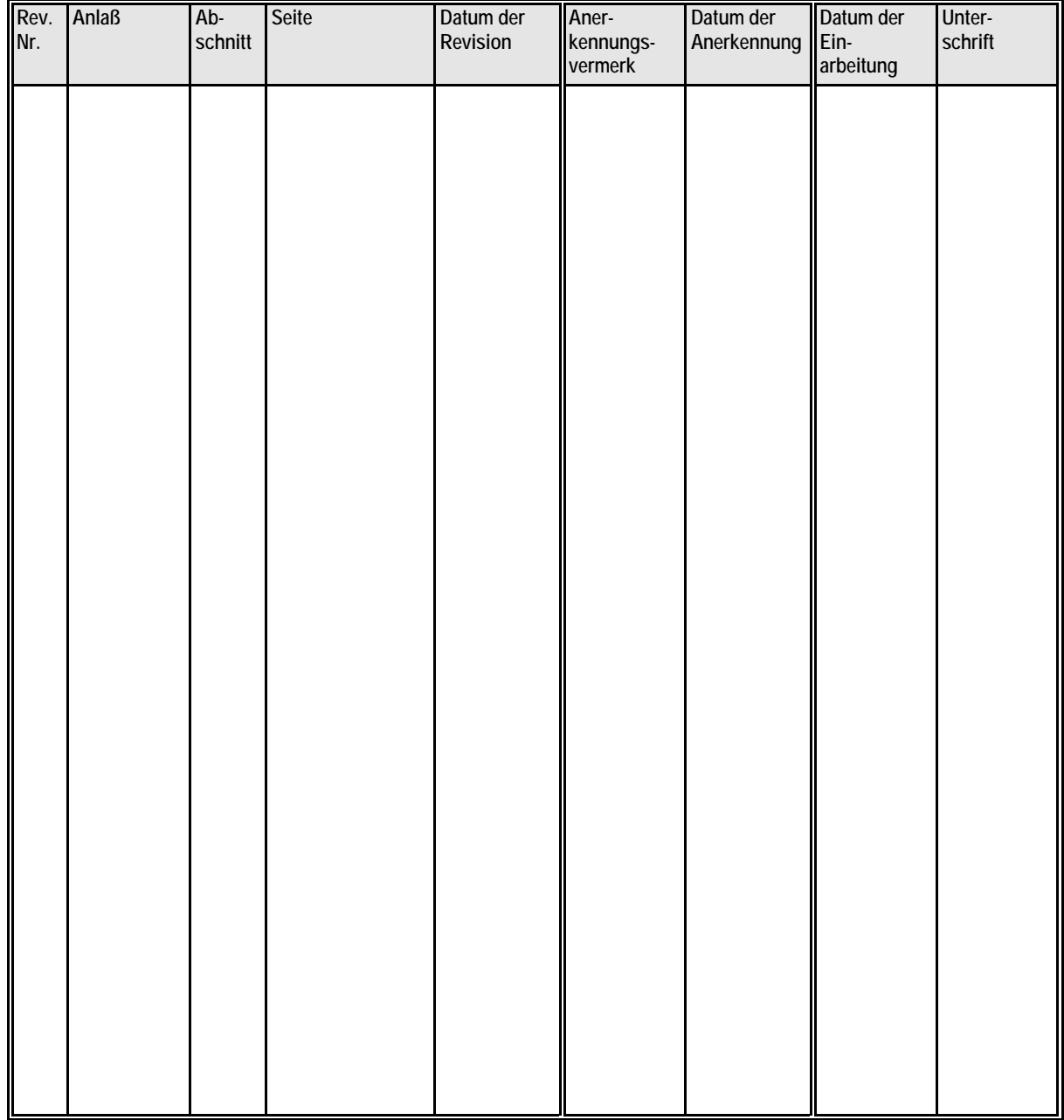

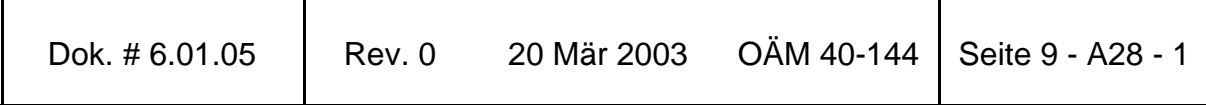

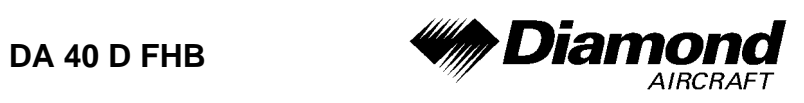

# **0.2 VERZEICHNIS DER SEITEN**

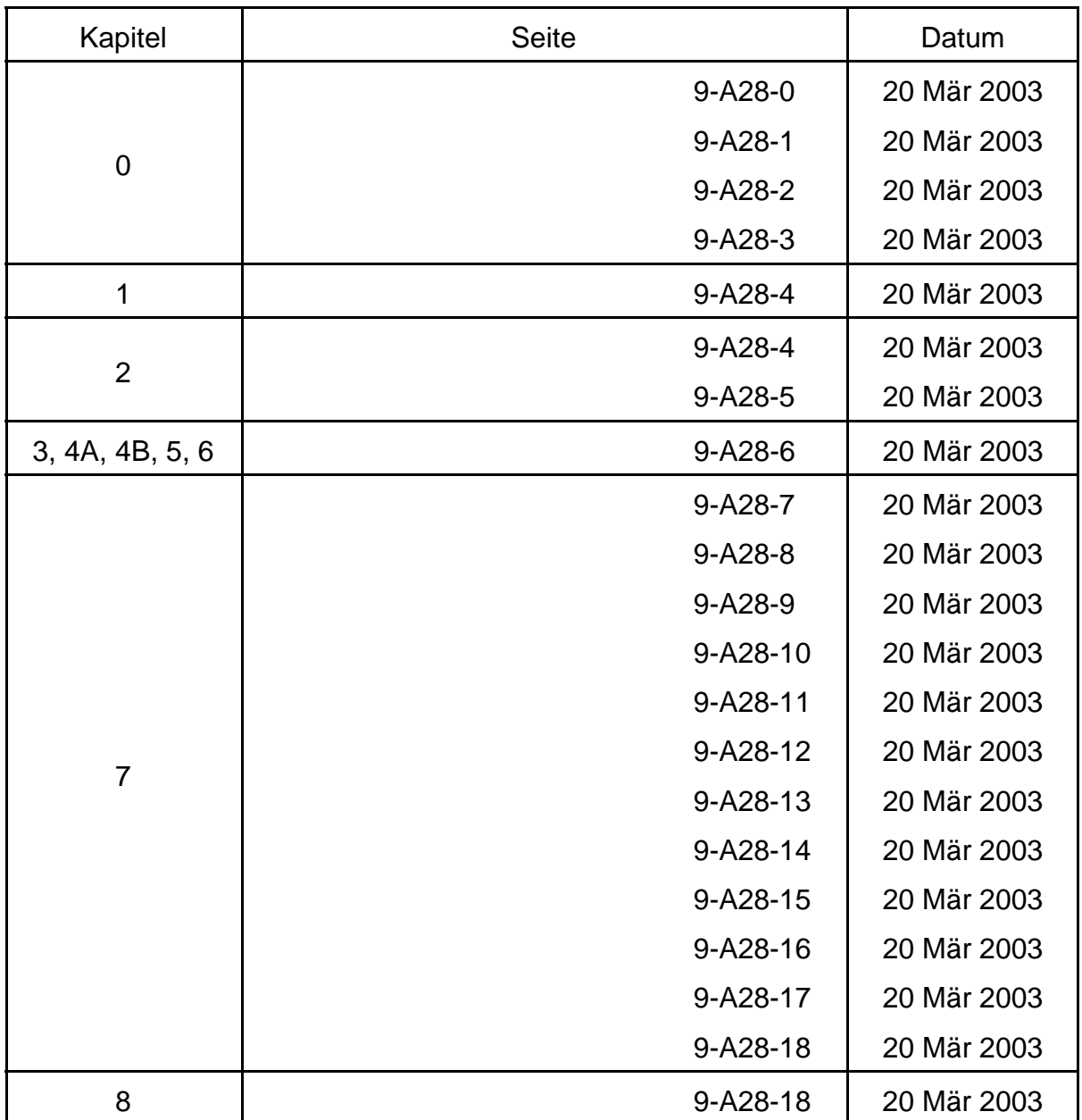

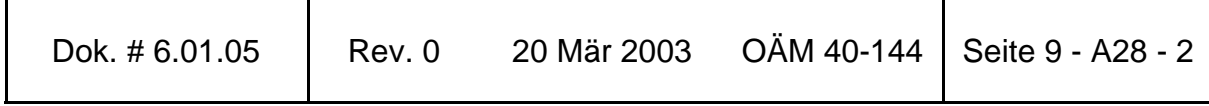

 $\mathbf{r}$ 

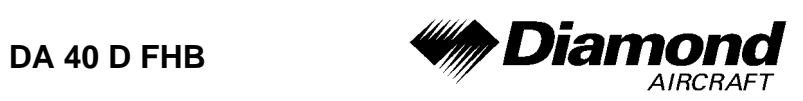

# **0.3 INHALTSVERZEICHNIS**

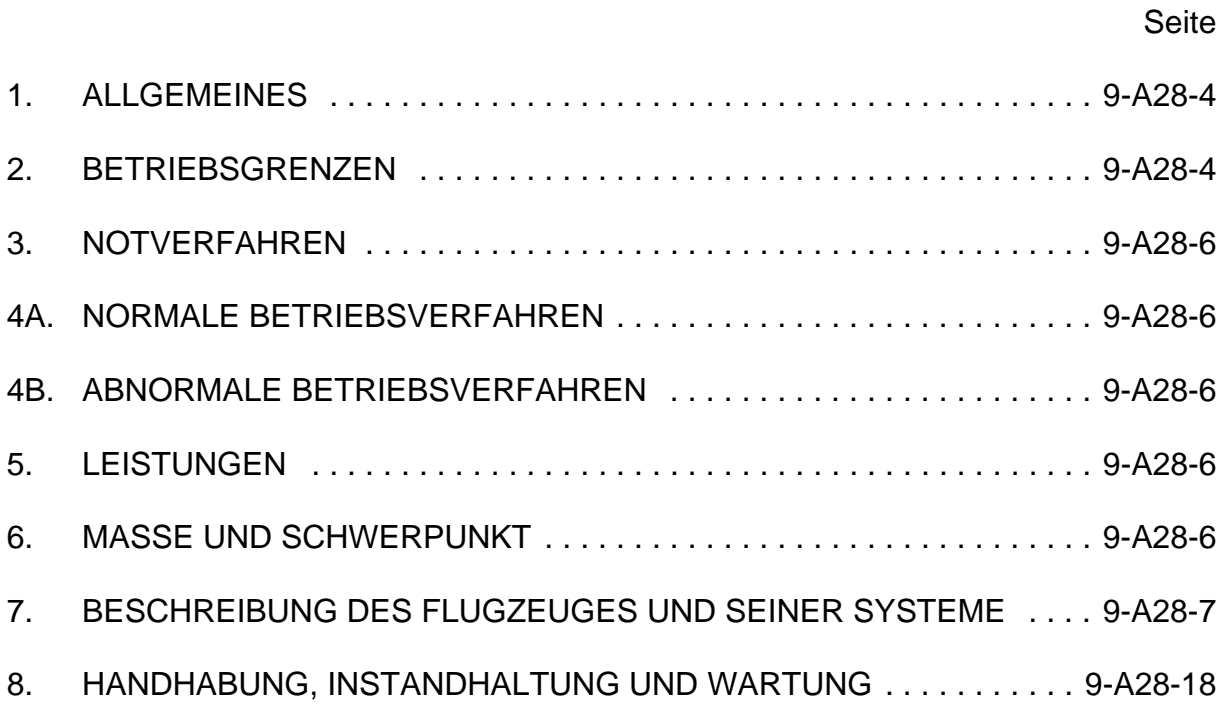

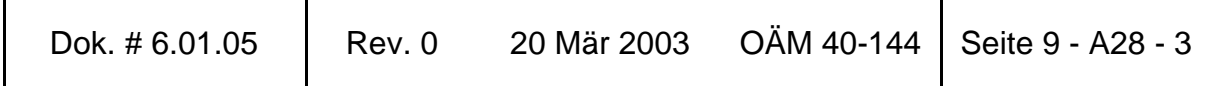

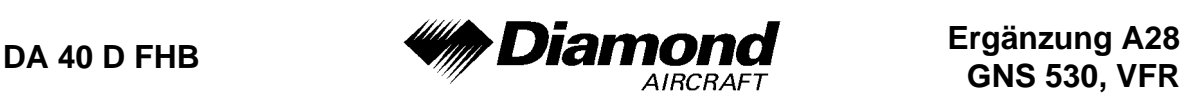

### **1. ALLGEMEINES**

Diese Ergänzung liefert die nötigen Informationen zur effizienten Bedienung des Flugzeuges, wenn das COM/NAV/GPS GNS 530 installiert ist. Die Informationen, die in dieser Ergänzung enthalten sind, müssen zusammen mit dem vollständigen Handbuch verwendet werden.

Diese Ergänzung ist ein permanenter Teil des Flughandbuches und muß solange im Handbuch verbleiben, wie das GNS 530 installiert ist.

Diese Ergänzung wurde nach bestem Wissen und Gewissen übersetzt. In jedem Fall ist die Originalversion in englischer Sprache maßgeblich.

# **2. BETRIEBSGRENZEN**

A. Das GPS des GNS 430 ist auf die Verwendung unter Sichtflugregeln (VFR) eingeschränkt.

Folgendes Placard befindet sich im Sichtfeld des Piloten:

GPS eingeschränkt auf VFR Verwendung

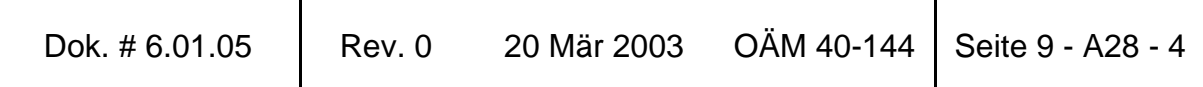

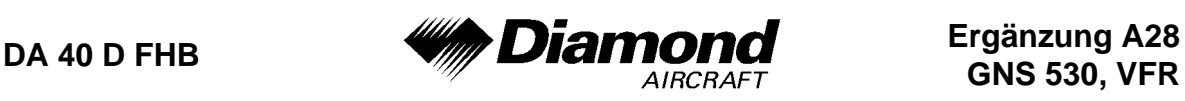

- BE. Wenn nicht vorher definiert, müssen die folgenden Einstellungen im 'SETUP 1' Menü des GNS 530 vor Verwendung durchgeführt werden (wenn nötig, siehe Pilot´s Guide für das Verfahren):
	- (1) **dis, spd:** nm, kt (Navigationseinheiten auf 'nautische Meilen' und 'Knoten' einstellen)
	- (2) **alt, vs:** ft, fpm (Höheneinheiten auf 'Fuß' und 'Fuß pro Minute' einstellen)
	- (3) **map datum:** WGS 84 ('Referenzkoordinatensystem' auf WGS-84 einstellen. Siehe untere Anmerkung)
	- (4) **posn:** hddd°mm.mmm' ('Navigationsrastereinheiten' auf 'Dezimalminuten' einstellen)
	- (5) **fuel:** gl ('Kraftstoffeinheiten' auf 'Gallonen' einstellen)

#### **ANMERKUNG**

In manchen Gebieten können andere Referenzkoordinatensysteme als WGS-84 verwendet werden. Wenn die Verwendung des GNS 530 durch die zuständige Luftfahrtbehörde zugelassen ist, muß das erforderliche Referenzkoordinatensystem vor der Verwendung zur Navigation im GNS 530 eingestellt werden.

C. Die Genauigkeit der Datenbank-Information ist nur sichergestellt, wenn sie vor dem Ablaufdatum verwendet wird. Bei Verwendung von Informationen einer abgelaufenen Datenbank trägt der Benutzer das ganze Risiko.

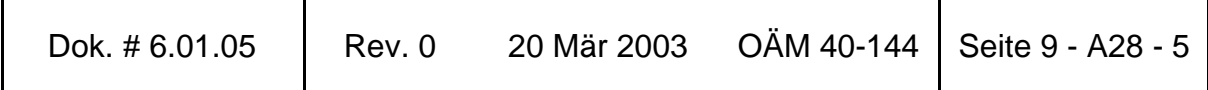

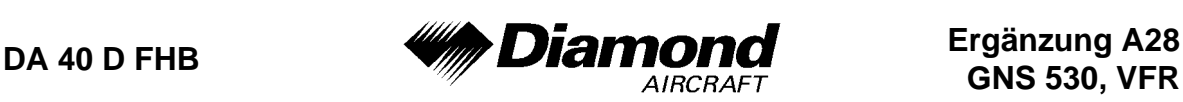

# **3. NOTVERFAHREN**

Bei einem Notfall im Flug wird durch Drücken und Halten der 'COM Flip-Flop'-Taste für 2 Sekunden die Notfallfrequenz 121,500 MHz in das aktive Frequenzfenster gebracht.

# **4A. NORMALE BETRIEBSVERFAHREN**

#### **DETAILLIERTE BEDIENUNGSANLEITUNG**

Detaillierte Bedienungsanleitungen sind im GARMIN GNS 530 Pilot´s Guide angeführt. Es muß ein Pilot´s Guide, datiert auf den April 2000, oder eine später zugelassene Revision verwendet werden.

# **4B. ABNORMALE BETRIEBSVERFAHREN**

Es ergeben sich keine Änderungen des Kapitels 4B des Flughandbuches.

### **5. LEISTUNGEN**

Es ergeben sich keine Änderungen des Kapitels 5 des Flughandbuches.

# **6. MASSE UND SCHWERPUNKT**

Änderungen von Leermasse und Leermassenschwerpunktlage des Flugzeuges sind bei Aus- oder Einbau des GNS 530 gemäß Kapitel 6 des Flughandbuches zu berücksichtigen.

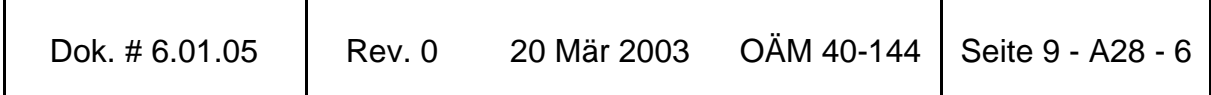

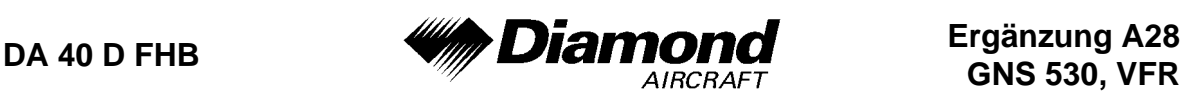

# **7. BESCHREIBUNG DES FLUGZEUGES UND SEINER SYSTEME**

## **7.14 AVIONIK**

#### **ALLGEMEINES**

Das ins Instrumentenbrett eingebaute GNS 530-System enthält einen VHF-Sender-Empfänger (Funkgerät), einen VOR/ILS-Empfänger und einen GPS- (Global Positioning System) Navigations-Computer. Das System besteht aus einer GPS-Antenne, einem GPS-Empfänger, einer VHF-VOR/LOC/GS-Antenne, einem VOR/ILS-Empfänger, einer VHF-COMM-Antenne und einem VHF-Funkgerät. Die primäre Funktion des VHF-Kommunikationsteiles ist, die Kommunikation mit der Flugverkehrskontrolle zu ermöglichen. Die primäre Funktion des VOR/ILS-Empfängerteiles der Einheit ist, VOR-, Localizer- und Gleitweg-Signale zu empfangen und zu demodulieren. Die primäre Funktion des GPS-Teiles der Einheit ist, Signale von den GPS-Satelliten zu erhalten, orbitale Daten einzuholen, Entfernungs- und Doppler-Messungen durchzuführen und diese Informationen in Echtzeit zu verarbeiten, um zu der Position, der Geschwindigkeit und der Zeit des Benutzers zu gelangen.

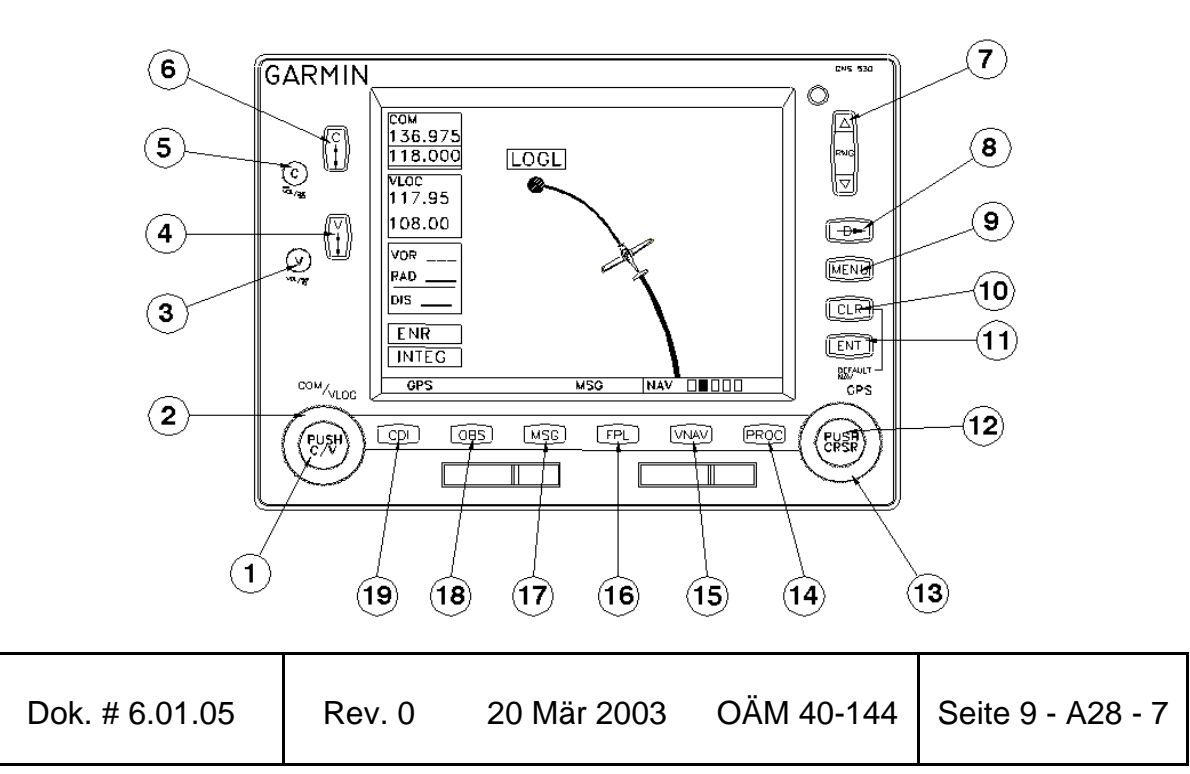

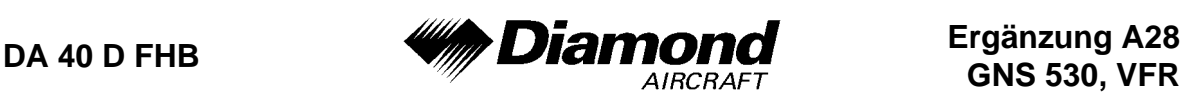

#### **TASTEN- UND KNOPF-FUNKTIONEN**

Die Tasten- und Knopf-Beschreibungen auf den nächsten Seiten geben einen generellen Überblick über die primäre(n) Funktion(en) der einzelnen Tasten und Knöpfe.

#### LINKSSEITIGE TASTEN UND KNÖPFE

- 1. Der linke, kleine Knopf (PUSH C/V) wird verwendet, um den Kilohertz- (kHz) Wert der Standby-Frequenz des Funkgeräts (COM) oder des VLOC-Empfängers einzustellen, welcher gerade über den 'Tuning Cursor' ausgewählt ist. Kurzes Drücken dieses Knopfes bewegt den Cursor zwischen den COMund VLOC-Frequenzeingabefeldern hin und her.
- 2. Der linke, große Knopf (COM/VLOC) wird verwendet, um den Megahertz- (MHz) Wert der Standby-Frequenz des Funkgeräts (COM) oder des VLOC-Empfängers einzustellen, welcher gerade über den 'Tuning Cursor' ausgewählt ist.
- 3. Der 'VLOC-Volume'-Knopf kontrolliert die Lautstärke der ausgewählten VOR/Localizer-Frequenz. Kurz drücken, um den 'Ident Tone' zu aktivieren/deaktivieren.
- 4. Die 'VLOC Flip-Flop'-Taste wird verwendet, um die aktive VLOC-Frequenz gegen die Standby-VLOC-Frequenz auszutauschen und umgekehrt (d. h. die Taste macht die Standby-Frequenz aktiv).
- 5. Der 'COM power/volume'-Knopf wird verwendet, um die Einheit ein- und auszuschalten und die Lautstärke des Funkgerätes zu regeln. Kurz drücken, um die automatische Rauschsperre zu deaktivieren.
- 6. Die 'COM Flip-Flop'-Taste wird verwendet, um die aktive COM-Frequenz gegen die Standby-COM-Frequenz auszutauschen und umgekehrt. In gedrückter Position halten, um den Notfallkanal einzustellen (121,500 MHz).

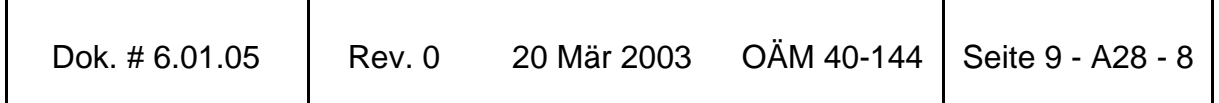

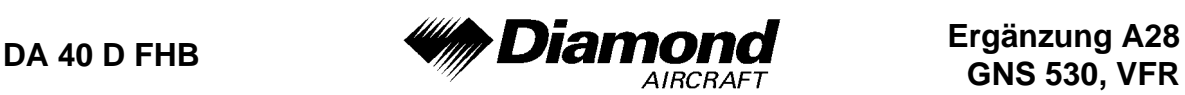

#### RECHTSSEITIGE TASTEN UND KNÖPFE

- 7. Die 'Range'-Taste ermöglicht den gewünschten Kartenmaßstab auszuwählen. Den nach oben zeigenden Pfeil verwenden, um eine größere Fläche zu sehen und den nach unten zeigenden Pfeil verwenden, um eine kleinere Fläche zu sehen.
- 8. Die 'Direct-To'-Taste ermöglicht den Zugriff auf die 'Direct-To'-Funktion, welche die Eingabe eines Ziel-Wegpunktes ermöglicht und einen direkten Kurs zu diesem festlegt.
- 9. Die 'Menu'-Taste wird verwendet, um eine kontextbezogene Funktionsliste anzuzeigen. Diese Funktionsliste ermöglicht den Zugang zu zusätzlichen Funktionen oder ermöglicht Einstellungsänderungen mit Bezug auf die gerade angezeigte Seite.
- 10. Die 'Clear'-Taste wird verwendet, um Informationen zu löschen oder um eine Eingabe abzubrechen. In gedrückter Position halten, um sofort die 'Default Navigation'-Seite anzuzeigen, ungeachtet dessen, welche Seite gerade angezeigt wird.
- 11. Die 'Enter'-Taste wird verwendet, um einen Betrieb zu bestätigen oder um eine Dateneingabe abzuschließen. Sie wird auch verwendet, um Informationen zu bestätigen, wie z. B. auf der Datenbank-Seite während des Einschaltens.
- 12. Der rechte, kleine Knopf (PUSH CRSR) wird verwendet, um zwischen den einzelnen Seiten der oben genannten Gruppen zu wählen. Kurz drücken, um den 'On-Screen'-Cursor zu aktivieren. Der Cursor ermöglicht Daten einzugeben und/oder eine Auswahl aus einer Funktionsliste zu treffen.
- 13. Der rechte, große Knopf (GPS) wird verwendet, um zwischen den verschiedenen Seitengruppen zu wählen: NAV, WPT, AUX oder NRST. Wenn der 'On-Screen'-Cursor aktiviert ist, kann man ihn mit dem rechten, großen Knopf über die Seite bewegen.

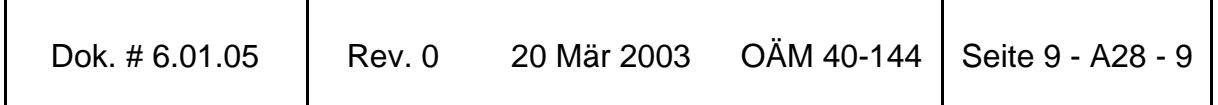

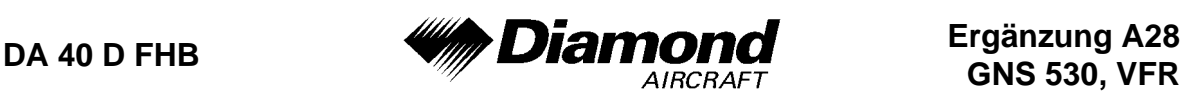

#### TASTEN DER UNTEREN REIHE

- 14. Die 'Procedures'-Taste wird verwendet, um Landeanflug-, Ankunft- und Abflugprozeduren in den Flugplan zu laden. Wenn ein Flugplan verwendet wird, werden verfügbare Prozeduren für den Abflug- und/oder Ziel-Flugplatz automatisch angeboten. Andernfalls kann der gewünschte Flugplatz und danach die gewünschte Prozedur gewählt werden.
- 15. Die 'VNAV'-Taste ermöglicht ein dreidimensionales Profil zu erstellen, welches Sie zu einer Endhöhe (Zielhöhe) an einer bestimmten Stelle leitet.
- 16. Die 'Flight Plan'-Taste wird verwendet, um Flugpläne zu erstellen, zu bearbeiten, zu aktivieren und umzukehren, sowie um Landeanflug-, Ankunftund Abflugprozeduren aufzurufen. Die 'Flight Plan'-Taste stellt auch ein 'Nächster Punkt zum Flugplan'-Feature zu Verfügung.
- 17. Die 'Message'-Taste wird verwendet, um Nachrichten anzusehen und um auf wichtige Warnungen und Forderungen aufmerksam zu machen.
- 18. Die 'OBS'-Taste wird verwendet, um die Reihenfolge der Wegpunkte manuell oder automatisch auszuwählen. Drücken der OBS-Taste wählt den OBS-Mode aus, welcher den derzeitigen 'active to'-Wegpunkt als Referenz zur Navigation beibehält, auch nachdem der Wegpunkt überflogen wurde (d. h. das automatische Umschalten auf den nächsten Wegpunkt wird verhindert). Durch nochmaliges Drücken der OBS-Taste kehrt die Einheit zum Normalbetrieb, mit automatischer Umschaltung zum nächsten Wegpunkt, zurück. Immer, wenn der OBS-Mode ausgewählt wird, kann der gewünschte Kurs zu/von (to/from) einem Wegpunkt auf der OBS-Seite oder mit dem externen OBS-Knopf auf dem CDI oder HSI eingestellt werden.
- 19. Mit der 'CDI'-Taste wird ausgewählt, welche Navigationsquelle (GPS oder VLOC) auf den CDI oder HSI geschaltet wird.

![](_page_10_Picture_99.jpeg)

![](_page_11_Picture_1.jpeg)

#### **BEDIENUNG**

#### EINSCHALTEN DES GNS 530

Die Stromversorgung und die COM-Lautstärkenregelung des GNS 530 werden durch den 'COM power/volume'-Knopf (5) in der linken, oberen Ecke des Gerätes gesteuert. Den Knopf im Uhrzeigersinn drehen, um die Einheit einzuschalten und um die COM-Lautstärke zu erhöhen. Nach dem Einschalten wird während des Selbsttests eine 'Willkommen'-Seite angezeigt, gefolgt von einer 'Landdaten'-Seite.

Die Datenbank-Bestätigungsseite erscheint als nächstes, welche die aktuelle 'Datenbank-Information' der 'NavDaten'-Karte (mit den gültigen Betriebsdaten, der Zyklusnummer und der 'Datenbank'-Type) zeigt. Die Datenbank wird alle 28 Tage aktualisiert und muß für einen zugelassene Instrumentenanflüge aktuell sein. Bestellinformationen für die Datenbank befinden sich in ihrem GNS 530-Paket.

Um die Datenbank-Informationen zu bestätigen, die 'ENT'-Taste drücken.

Wenn die Datenbank bestätigt wurde, erscheint die 'Instrumentenbrett Selbsttest'- Seite, um sicherzustellen, daß das GNS 530 und alle Instrumente, die daran angeschlossen sind, richtig funktionieren. Folgende Anzeigen auf dem CDI oder HSI und auf den externen Anzeigen überprüfen:

- Kursabweichung halb links/ kein Warnsignal • Alle externen Anzeigen - an
- 'TO/FROM'-Anzeige 'TO'
- Glideslope halb oben / kein **Warnsignal**

![](_page_11_Picture_94.jpeg)

![](_page_12_Picture_1.jpeg)

#### SATELLITEN EMPFANGEN & NACHRICHTEN ANSEHEN

Wenn die Datenbank bestätigt wurde, erscheint als nächstes die 'Satelliten-Status'- Seite, und das GNS 530 beginnt, Informationen von den Satelliten zu sammeln. Ein 'Empfangs'-Status wird auf der 'Satelliten-Status'-Seite angezeigt, und die Signalstärke allen empfangenen Satelliten wird durch Balken angezeigt. Dies ist eine gute Anzeige, daß Signale empfangen werden und Ihre Position ermittelt wird. Nach der ersten Verwendung des GNS 530 wird die Zeit für die Positionsberechnung zwischen einer und zwei Minuten variieren.

Wenn die Einheit nur jene Anzahl an Satelliten erreichen kann, die zur 2D-Navigation (keine Höhe) erforderlich ist, verwendet das Gerät die Höhe, die vom 'Altitude Encoder' geliefert wird.

Wenn das GNS 530 für mindestens sechs Monate nicht in Betrieb genommen wurde, kann es sein, daß es den 'Himmel absuchen' ('Search the Sky') muß, um neue Daten zu sammeln. Das bedeutet, das Gerät empfängt Satellitendaten, um Kalender- ('Almanac') und Umlaufbahndaten von Satelliten festzulegen, was 5 bis 10 Minuten dauern kann. Die Satelliten-Status-Seite zeigt einen 'Searching Sky'-Status, und die Nachrichtenanzeige (MSG) über der 'MSG'-Taste blinkt, um auf eine Systemnachricht, 'Searching the Sky', aufmerksam zu machen.

Um eine Systemnachricht anzusehen, 'MSG' drücken.

Die Nachrichten-Seite erscheint und zeigt Status- oder Warn-Informationen gemäß dem aktuellen Betriebszustand des Empfängers an.

Um nach der Ansicht der Nachrichten zur vorherigen Seite zurückzukehren, 'MSG' erneut drücken.

![](_page_12_Picture_90.jpeg)

![](_page_13_Picture_1.jpeg)

#### AUSWAHL VOM COM- UND VLOC-FREQUENZEN

Das Display des GNS 530 ist in separate 'Fenster' (oder Bildschirmfelder) aufgeteilt: ein COM-Fenster, ein VLOC-Fenster und ein GPS-Fenster (die rechten 3/4 des Displays)

Drücken des linken, kleinen Knopfes (1) aktiviert den 'Einstell'-Cursor im gewünschten Frequenz-Fenster. Um eine aktive Frequenz einzustellen, muß die Frequenz zuerst im 'Standby'-Fenster eingegeben werden und danach die 'COM Flip-Flop'-Taste (6) (oder die 'VLOC Flip-Flop'-Taste (4)) gedrückt werden, um die Frequenz ins aktive Feld zu bringen.

Ändern der 'Standby'-COM-Frequenz:

- 1. Wenn nötig, den linken, kleinen Knopf (1) drücken, um den Einstell-Cursor ins COM-Fenster zu bewegen.
- 2. Den linken, großen Knopf (2) drehen, um die MHz, und den linken, kleinen Knopf (1) drehen, um die kHz der gewünschten Frequenz einzustellen.

Durch Drücken der 'COM Flip-Flop'-Taste (6) die 'Standby'-COM-Frequenz in das aktive Feld bringen.

Wenn die aktive Frequenz eingestellt wurde, einfach die oben beschriebenen Punkte 1 und 2 wiederholen, um die 'Standby'-Frequenz einzustellen. Nachdem beide COM-Frequenzen eingestellt wurden, kann man das COM-Fenster betriebsbereit lassen, indem man den Cursor auf der 'Standby'-Frequenz beläßt, oder den Cursor durch Drücken des linken, kleinen Knopfes (1) auf das VLOC-Fenster bewegen.

![](_page_13_Picture_87.jpeg)

![](_page_14_Picture_1.jpeg)

## **ANMERKUNG**

Wenn VLOC-Frequenzen ausgewählt werden, kehrt der Einstell-Cursor nach 30 Sekunden Inaktivität automatisch auf das COM-Fenster zurück.

Ändern der 'Standby-VLOC'-Frequenz:

- 1. Wenn nötig, den linken, kleinen Knopf (1) drücken, um den Einstell-Cursor ins VLOC-Fenster zu bewegen.
- 2. Den linken, großen Knopf (2) drehen, um die MHz, und den linken, kleinen Knopf (1) drehen, um die kHz der gewünschten Frequenz einzustellen.

Durch Drücken der 'VLOC Flip-Flop'-Taste (4) die Standby-Frequenz in das aktive Feld bringen.

![](_page_14_Picture_56.jpeg)

![](_page_15_Picture_1.jpeg)

#### 'DIRECT-TO'-NAVIGATION

Das GNS 530 kann direkte Punkt-zu-Punkt-Navigation verwenden, um vom Start bis zur Landung zu führen. Sobald ein Ziel ausgewählt ist, wird die Einheit Geschwindigkeit, Kurs und Entfernung liefern, basierend auf einem direkten Kurs von der aktuellen Position zum Ziel. Ein Ziel kann von jeder Seite aus durch Drücken der 'Direct-To'-Taste (8) ausgewählt werden.

Um ein 'Direct-To'-Ziel zu wählen:

- 1. 'Direct-To'-Taste drücken. Die 'Direct-To'-Wegpunkt-Auswahlseite erscheint mit dem Zielfeld hervorgehoben.
- 2. Den rechten, kleinen Knopf (12) drehen, um die erste Stelle der Kennung des Ziel-Wegpunktes einzustellen. Der Ziel-Wegpunkt kann ein Flugplatz, ein VOR, ein NDB, eine Kreuzung oder ein benutzerdefinierter Wegpunkt sein, solange er in der Datenbank oder im Datenspeicher als benutzerdefinierte Wegpunkt enthalten ist.
- 3. Den rechten, großen Knopf (13) nach rechts drehen, um den Cursor an die nächste Stelle zu bewegen.
- 4. Die Schritte 2 und 3 wiederholen, um den Rest der Wegpunktkennung einzugeben.
- 5. 'ENT' drücken, um die Kennung zu bestätigen. Das 'Activate?'- Funktionsfeld wird hervorgehoben.
- 6. 'ENT' drücken, um den 'Direct-To'-Kurs zum gewählten Ziel zu aktivieren.

![](_page_15_Picture_90.jpeg)

![](_page_16_Picture_1.jpeg)

#### NAVCOM-SEITE

Eine Frequenz, welche auf der NAVCOM-Seite aufgelistet ist, kann schnell in das 'Standby'-Feld des COM- oder VLOC-Fensters transferiert werden. Dieser zeitsparende Prozeß erspart das nochmalige Eingeben einer Frequenz, die schon anderswo auf dem Display angezeigt wird.

Um eine COM- oder NAV-Frequenz auszuwählen:

- 1. Den rechten, kleinen Knopf (12) drücken, um den Cursor im GPS-Fenster zu aktivieren.
- 2. Den rechten großen Knopf (13) drehen, um die gewünschte Frequenz aus der Liste auszuwählen.
- 3. 'ENT' drücken, um die ausgewählte Frequenz in das 'Standby'-Feld des COM- oder VLOC-Fensters zu transferieren. COM-Frequenzen gehen automatisch in das 'Standby'-Feld des COM-Fensters, und NAV-Frequenzen gehen automatisch in das 'Standby'-Feld des VLOC-Fensters, unabhängig davon, welches Fenster gerade vom Cursor hervorgehoben ist.
- 4. Um die gewählte Frequenz zu aktivieren, die 'COM Flip-Flop'-Taste (6) oder die 'VLOC Flip-Flop'-Taste (4) drücken.

![](_page_16_Picture_74.jpeg)

![](_page_17_Picture_1.jpeg)

#### NOTFALLSUCHE DES NÄCHSTGELEGENEN FLUGPLATZES

Die 'NRST'-Gruppe ('Nearest') liefert detaillierte Informationen über die neun nächstgelegenen Flugplätze, VORs, NDBs, Kreuzungen und benutzerdefinierten Wegpunkte innerhalb von 200 nautischen Meilen um die aktuelle Position. Zusätzliche Seiten der 'NRST'-Gruppe zeigen die fünf nächstgelegenen 'Center'- (ARTCC/FIR) und 'Flight Service Station'- (FSS) Kommunikationsstellen und warnen vor speziellen oder kontrollierten Lufträumen, in denen oder in deren Nähe Sie sich befinden.

Um die 'NRST'-Seiten anzuzeigen:

- 1. Wenn nötig, den rechten, kleinen Knopf (12) drücken, um den Cursor von der Seite zu entfernen.
- 2. Den rechten, großen Knopf (13) drehen, um die 'NRST'-Gruppe auszuwählen, wie in der rechten unteren Ecke des Displays durch das Erscheinen von 'NRST' angezeigt.
- 3. Den rechten, kleinen Knopf (12) drehen, um die gewünschte 'NRST'- Seite auszuwählen.

Die 'NRST'-Flugplatz-Seite ist eine von acht verfügbaren Seiten der 'NRST'-Gruppe:

- 'NRST'-Flugplatz-Seite
	- 'NRST'-Kreuzungs-Seite
- 'NRST'-NDB-Seite • 'NRST'-VOR-Seite
- 'NRST'-Benutzerdefinierte Wegpunkte-Seite
- 'NRST'-ARTCC-Seite

• 'NRST'-Luftraum-Seite

'NRST'-FSS-Seite

Sowohl COM-Frequenzen als auch Landebahn-Informationen können direkt auf der 'NRST'-Flugplatzseite überprüft werden. Wie bereits bei der NAVCOM-Seite angesprochen, kann auch hier jede angezeigte Frequenz durch Hervorheben des Feldes mit dem Cursor und Drücken von 'ENT' in das COM- oder VLOC-'Standby'-Feld transferiert werden.

![](_page_17_Picture_123.jpeg)

![](_page_18_Picture_1.jpeg)

#### STORMSCOPE-SCHNITTSTELLE

Das GNS 530 dient als Anzeige für den Goodrich Stormscope WX-500 'Weather Mapping Sensor'. Die Schnittstellenfähigkeit ermöglicht Wetterdaten auf dem Farbdisplay darzustellen. Wetterbedingte Gefahrenbereiche und ihre Lage relativ zum Flugzeug können somit mit einem Blick auf das Display schnell erkannt werden.

# **ANMERKUNG**

Eine genaue Beschreibung des WX-500 Stormscopes befindet sich in der Ergänzung A24 zum Flughandbuch und im WX-500 Pilot´s Guide.

# **ANMERKUNG**

Eine genaue Beschreibung der Betriebsverfahren des GNS 530 bei installiertem WX-500 befindet sich in Kapitel 11 des GNS 530 Pilot´s Guides.

# **8. HANDHABUNG, INSTANDHALTUNG UND WARTUNG**

Es ergeben sich keine Änderungen des Kapitels 8 des Flughandbuches.

![](_page_18_Picture_67.jpeg)